## Att delta i ett Zoom-möte

## Att komma in i mötesrummet

- 1. Klicka på länken i mötesinbjudan. Du kan antingen öppna Zoom i din webbläsare eller hämta ner programmet till din dator (Du kan ladda ner Zoom här: https://zoom.us/download) Som deltagare i ett möte behöver man inte skapa ett konto. Länken tar dig direkt till mötesrummet i zoom.
- 2. Du kan nu få en fråga av din webbläsare "Vill du öppna Zoom meetings?" Klicka på "Öppna Zoom-meetings" eller klicka på "Launch Meeting". Du kan välja att komma in i mötesrummet med mikrofonen och webbkameran påslagen eller avstängd.
- 3. Klicka på "Join with computer audio" för att gå in i mötet.

M  $\Box$  $\overline{A}$ 53 且  $\blacksquare$ Leav Mute **Stop Video Share Screen** Summary Al Companion Apps Whiteboards **Notes** More När du vill lämna mötet klicka här.Här kan du stänga av eller sätta på mikrofon eller kamera. När kameran/mikrofonen är avstängd visas ett rött streck framför symbolen. En bra regel är att stänga av mikrofonen när man inte använder den för att slippa få onödigt bakgrundsljud under mötet.

Nere på skärmen finns olika funktioner:

## Att sätta namn

Kom ihåg att sätta ett lämpligt namn (för-och efternamn, evtl. även föreningens namn) så att de andra deltagare vet vem du är.

1. För att ändra ditt namn tryck på "Participants". Du får nu upp en ruta till höger i din skärm.

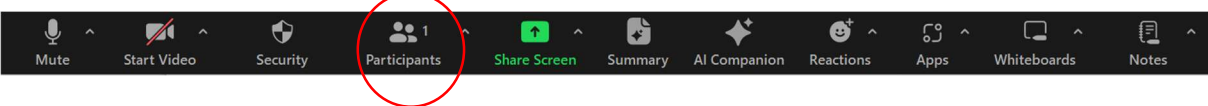

2. Tryck på ditt namn och välj "More" (tre punkter) – "Rename".

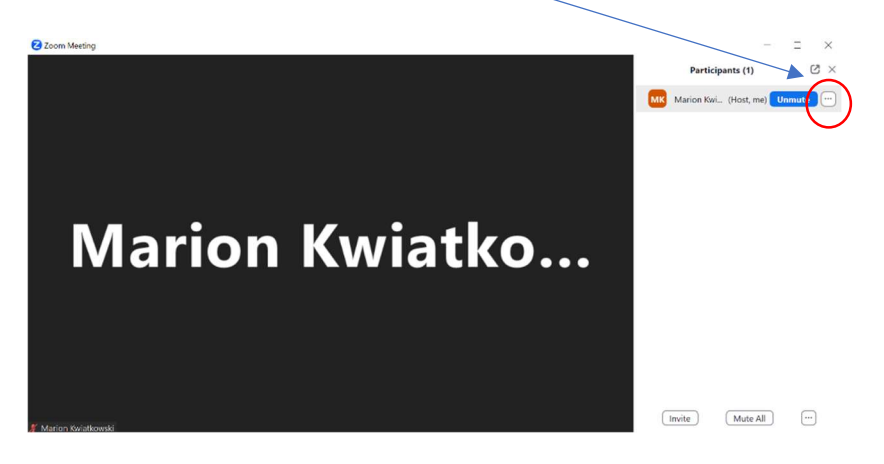

3. Nu skriver du in det namn som du vill ska visas i zoom-mötet.